# **ПРОГРАММНЫЙ КОМПЛЕКС ВЗАИМОДЕЙСТВИЯ С МОНИТОРИНГОВЫМИ КОМПАНИЯМИ ПАК «ВсМК»**

версия 11.1

### **АВТОМАТИЗИРОВАННОЕ РАБОЧЕЕ МЕСТО (АРМ)**

### **ГРУППЫ ЗАДЕРЖАНИЯ**

### **РУКОВОДСТВО ПОЛЬЗОВАТЕЛЯ**

### **Содержание:**

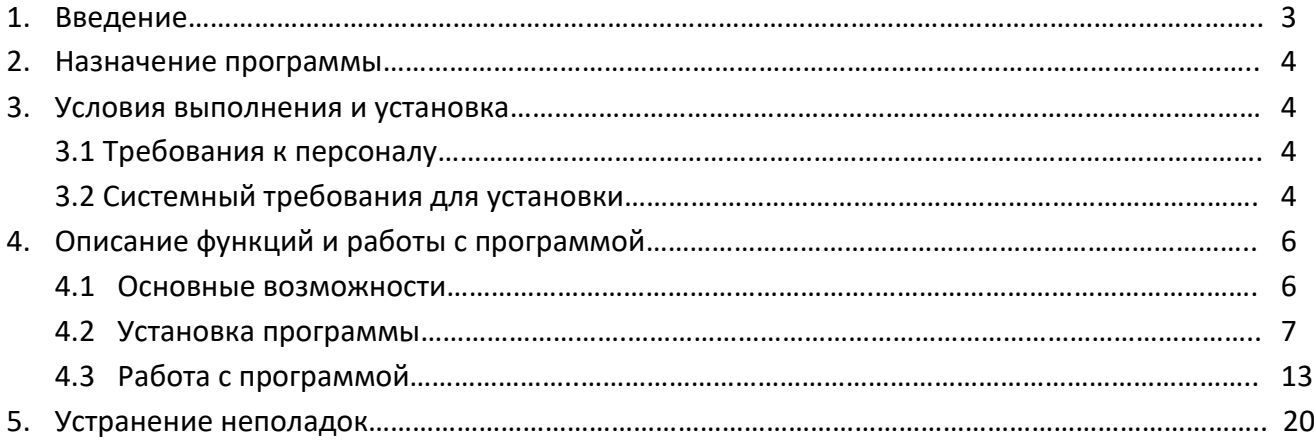

### **1. Введение**

Настоящее руководство предназначено для ознакомления пользователя с функциональными возможностями и основами работы с программным продуктом представляющим автоматизированное рабочее место (далее АРМ) "Группы задержания" входящее в состав ПАК "ВсМК". Руководство включает в себя описание технологии работы, сведения о функциях, а также сведения о сообщениях, формирующихся при работе с АРМ "Группы задержания".

Список сокращений:

- \* ПАК программно-аппаратный комплекс
- \* АРМ автоматизированное рабочее место
- \* ГЗ группа задержания
- \* ОД оперативный дежурный
- \* БД база данных
- \* ОС операционная система
- \* ПО программное обеспечение
- \* ПК персональный компьютер
- \* ЦП центральный процессор

### **2. Назначение программы**

Программный продукт ПАК АРМ "Группы задержания" позволяет сотрудникам ГЗ оперативно получать, подтверждать и обрабатывать информацию о тревогах отправляемую ОД по средством системы ПАК "ВсМК".

ГЗ оборудуется портативным компьютером под управлением ОС Microsoft Windows с установленной программой АРМ "Группы задержания". Обмен данными между программой и центральным сервером происходит через интернет по средством канала связи GSM(GPRS)/3G.

### **3. Условия выполнения и установка**

### **3.1 Требования к персоналу**

Пользователь АРМ "Группы задержания" должен иметь опыт работы с ПК на базе операционных систем Microsoft Windows на начальном уровне и уметь осуществлять базовые операции в стандартных Windows приложениях.

### *3.2 Системные требования для установки*

Для нормального функционирования программы необходимо постоянное соединение с сетью Интернет по средством модема 3G.

Для установки АРМ "Группы задержания" необходим ПК, удовлетворяющий следующим требованиям:

Минимальные требования:

- \* ОС Windows XP SP3 и выше;
- \* количество ядер ЦП 1;
- \* тактовая частова ЦП не менее 1 ГГц;
- \* частота системной шины не менее 1 ГГц;
- \* объем оперативной памяти не менее 1024 МБ;
- \* объем дискового пространства не менее 40 ГБ;

- \* соединение с сетью Интернет не менее 512 КБит/с;
- \* разрешение экрана от 1024 на 768 пикселей;

Рекомендуемые требования:

- \* ОС Windows 7 SP1 и выше;
- \* количество ядер 2;
- \* тактовая частова не менее 2 ГГц;
- \* частота системной шины не менее 1 ГГц;
- \* объем оперативной памяти не менее 2048 МБ;
- \* объем дискового пространства не менее 40 ГБ;
- \* соединение с сетью Интернет не менее 1 Мбит/с;
- \* разрешение экрана от 1280 на 1024 пикселей;

### **4. Описание функций и работы с программой**

#### **4.1 Основные возможности**

- \* авторизация по имени пользователя и паролю на сервере ПАК "ВсМК";
- \* индикация состояния подключения к сети Интернет;
- \* отображение списка назначенных для ГЗ тревог;

\* клавиши быстрого доступа к основным функциям программы, таким как взятие тревоги в работу, отмена взятия, отчет о прибытии ГЗ, доклад ГЗ по тревоге;

\* отображение дополнительной информации, изображений и карты по текущему объекту тревоги;

- \* отображение истории действий по тревоге;
- \* отображение истории событий по тревоге;
- \* просмотр архива последних закрытых тревог текущей ГЗ;
- \* автоматическое переподключение при потере связи;
- \* автоматическое обновление программы;

#### **4.2 Установка программы**

Для установки ПО АРМ "Группы задержания" необходимо получить установочный файл который имеет название Installer.exe.

Далее пошагово описан процесс установки:

а) запускаем установщик для чего могут потребоваться права администратора

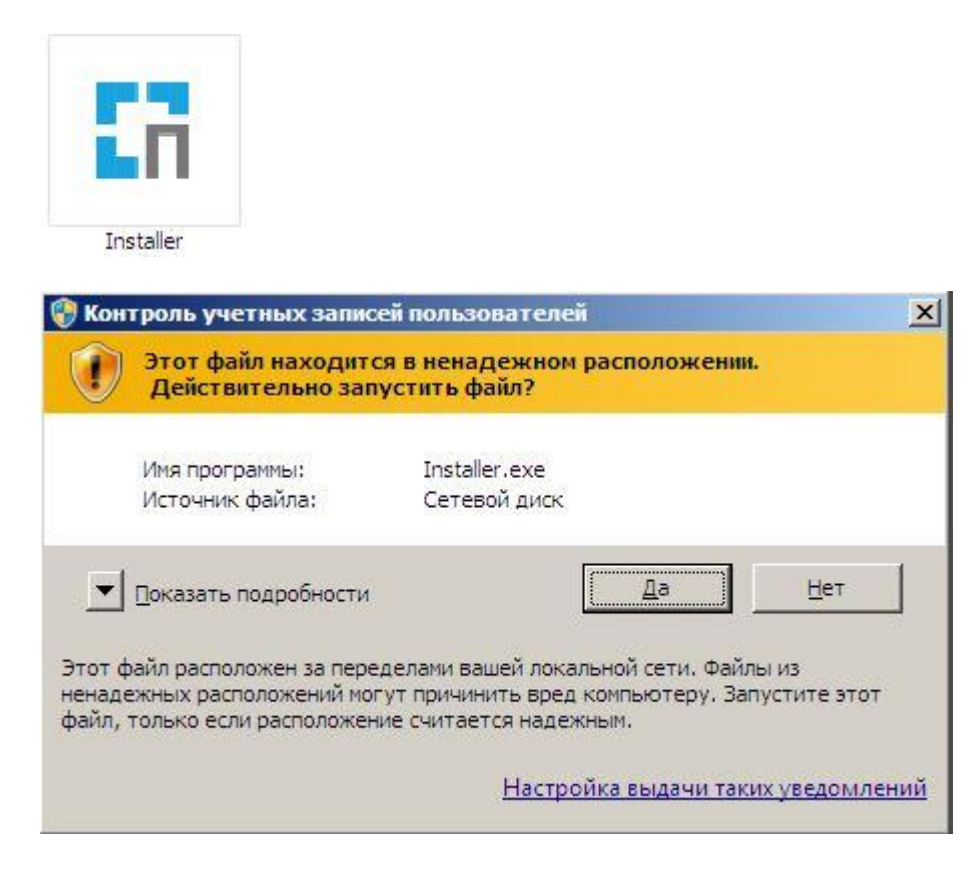

б) указываем путь для установки программы, нажимаем \*Далее\*

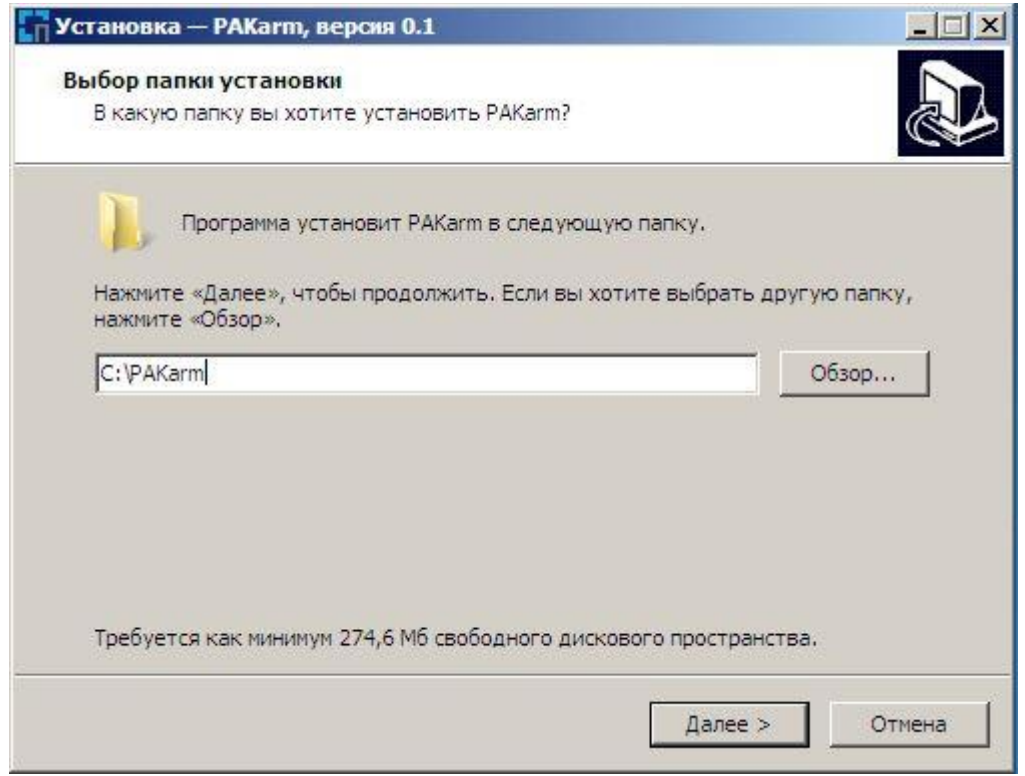

в) выбираем папку в главном меню где будут созданы ярлыки, нажимаем *Далее*, затем выбираем создавать ли ярлык программы на рабочем столе, также нажимаем *Далее*

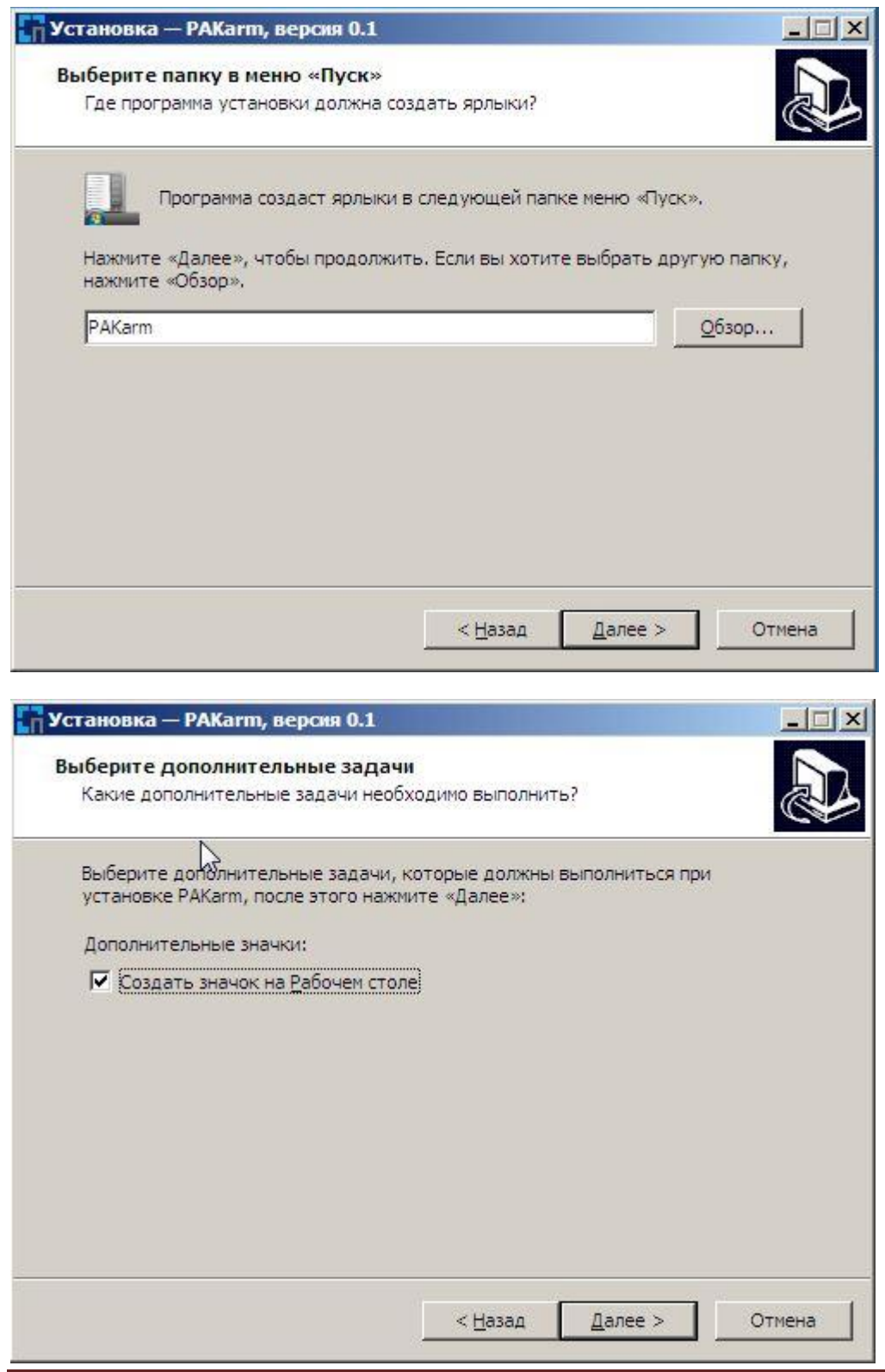

*ООО «Бизнес Мониторинг», support@pakvcmk.ru , 8-800-250-17-44* Страница 9

### г) нажимаем кнопку *Установить* и ждем пока выполниться процесс установки

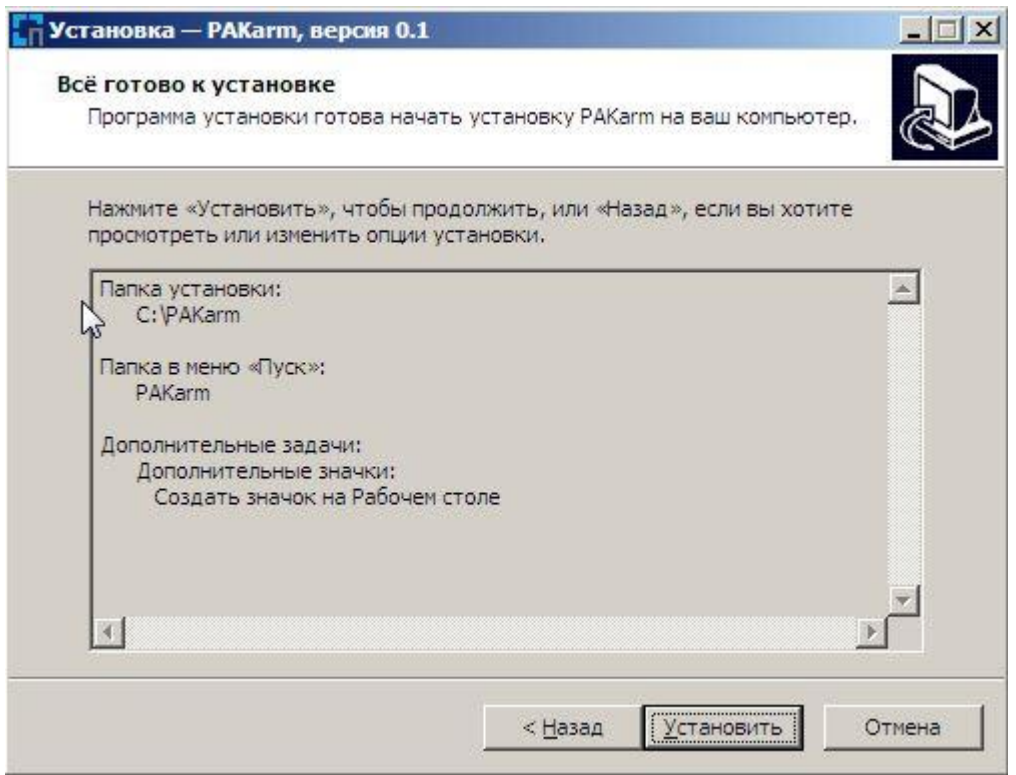

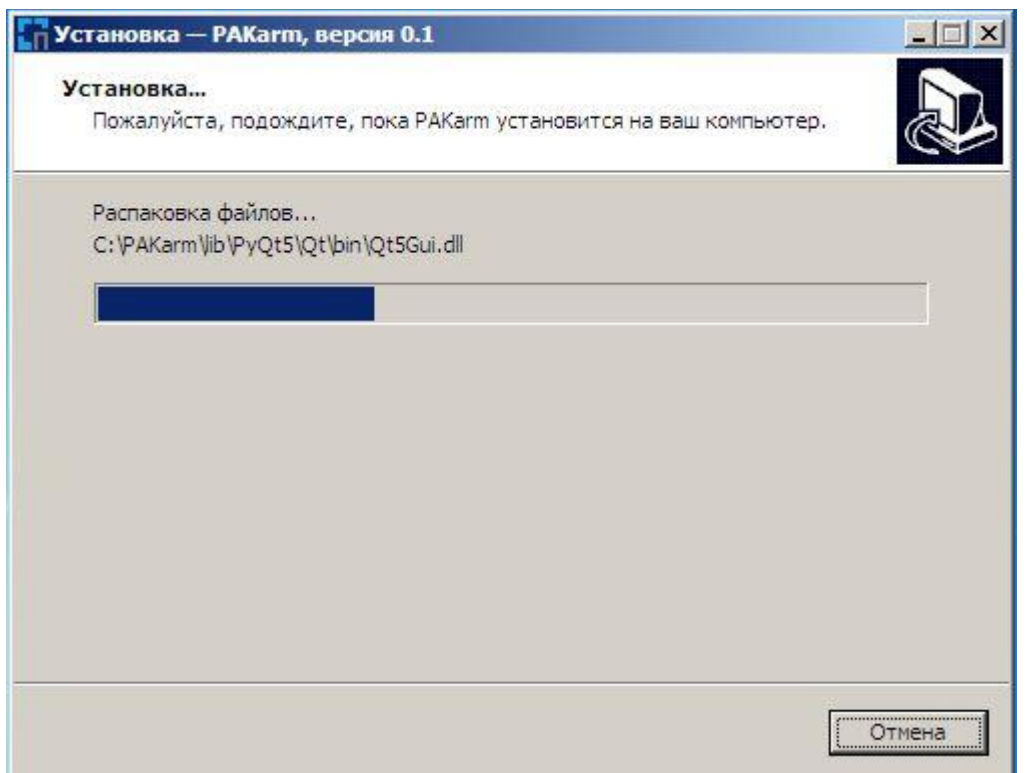

д) для работы программы необходим пакет библиотек Microsoft Visual C++ 2015, он устанавливается вместе с программой, ставим галочку на пункте принять лицензионные условия и ждем окончания процесса установки, если в вашей ОС уже стоит данный пакет ПО, то просто нажимаем *Завершить*

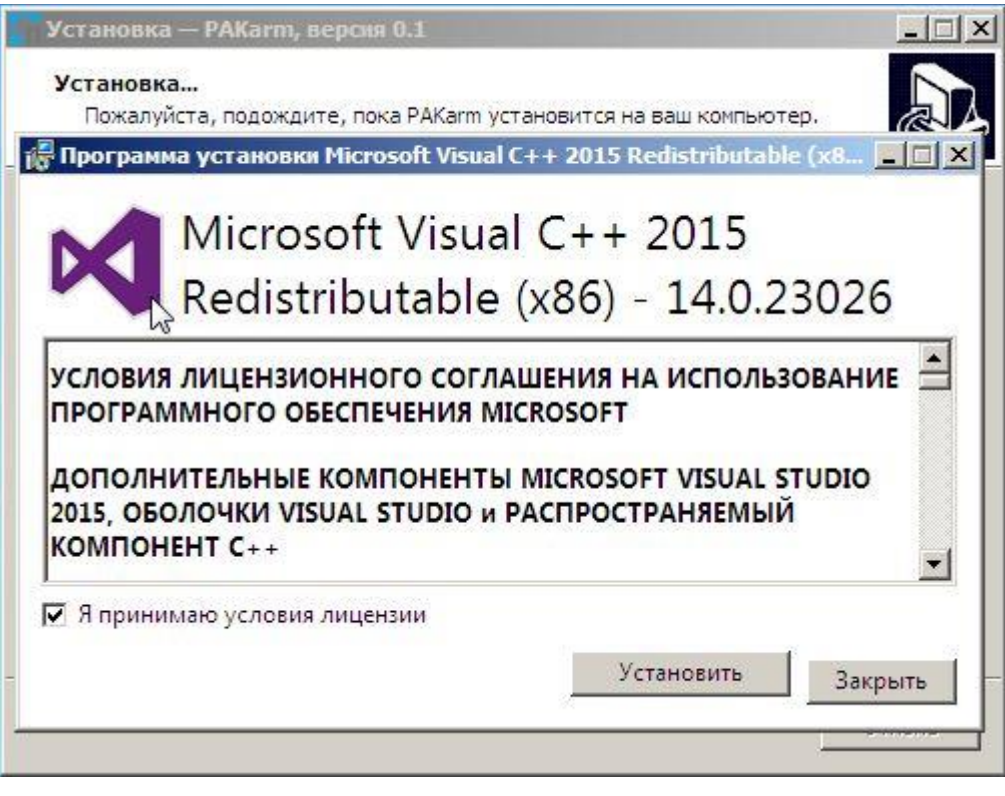

На этом процесс установки программы завершен.

### **4.3 Работа с программой**

#### *Запуск программ*

После запуска программы появится главное окно программы и окно авторизации с предложением ввести логин и пароль пользователя.

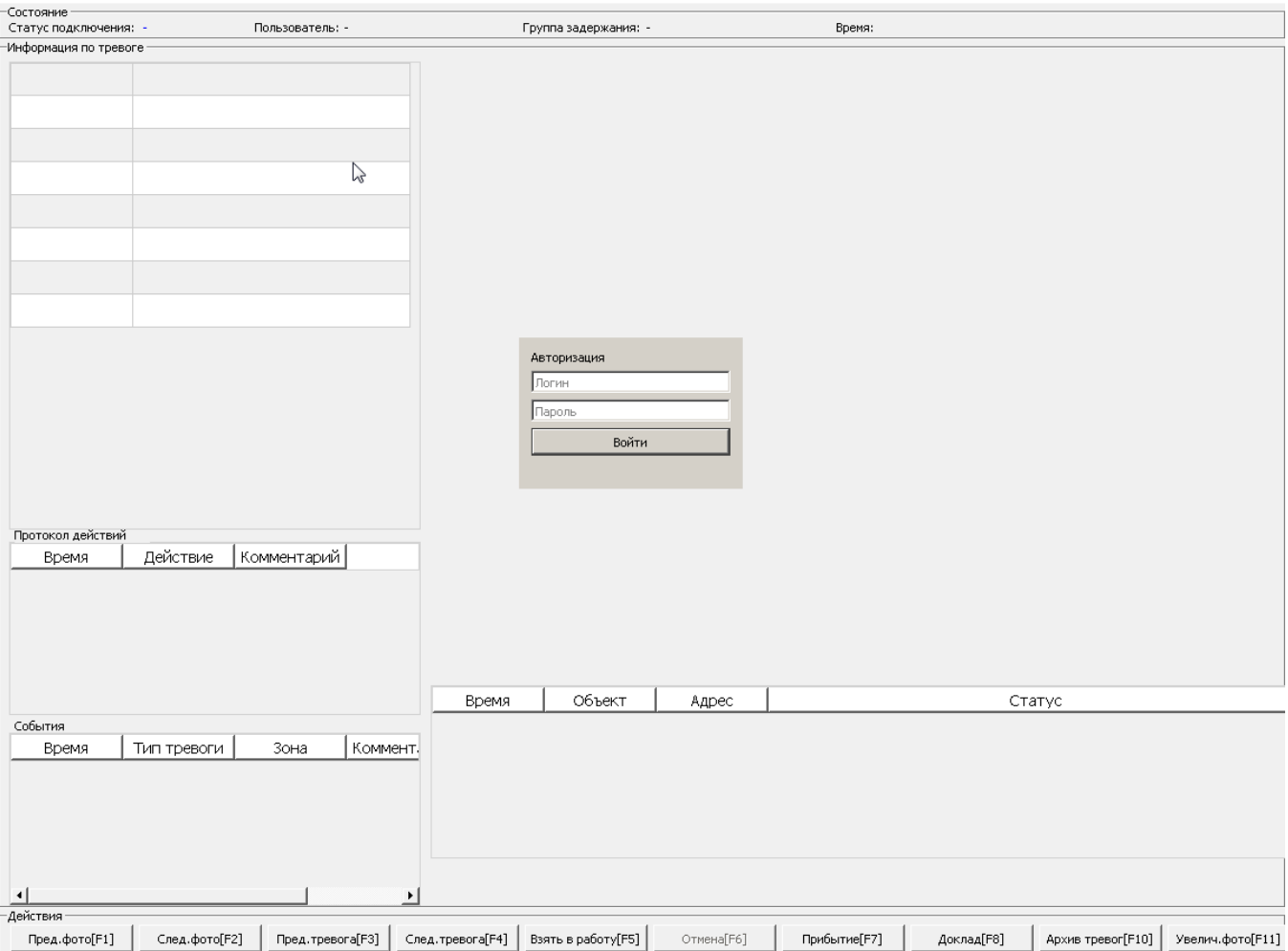

При удачном прохождении авторизации будет произведена загрузка данных текущих активных и последних завершенных тревог назначенных соответствующей ГЗ, что может занять некоторое время в зависимости от количества тревог и скорости сетевого соединения.

#### *Описание интерфейса главного окна программы*

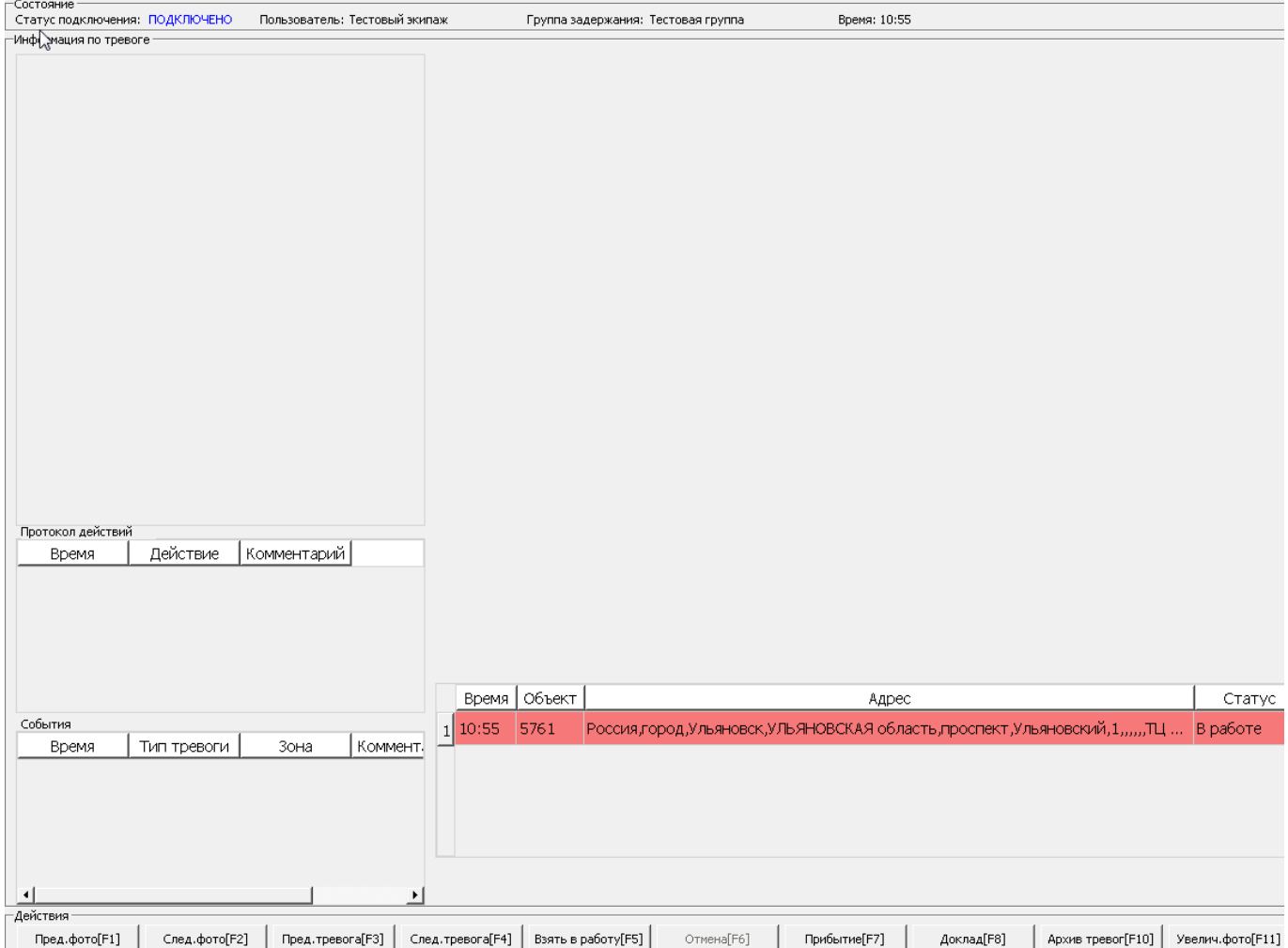

Главное окно программы содержит следующие элементы:

*Список тревог*. Здесь отображаются тревоги назначенные для данной ГЗ, зеленым цветом выделяется тревога которая в данный момент находится в работе, красным цветом выделяются остальные и вновь поступившие тревоги, переключение между тревогами выполняется нажатием клавиш быстрого доступа **F3** и **F4**, либо соответствующих кнопок на *Панели действий*, если в момент когда список тревог пуст и поступает новая тревога, для её выделения необходимо нажать **F4**;

*Изображения*. Отображаются файлы изображений прикрепленные к объекту выбранной тревоги, переключение на следующее или предыдущее изображение происходит с помощью клавиш

*ООО «Бизнес Мониторинг», support@pakvcmk.ru , 8-800-250-17-44* Страница 14

быстрого доступа **F2** и **F1** соответственно, для просмотра изображения в реальном размере на весь экран необходимо нажать **F11**;

*Карта*. У тревог с типом объекта автомобиль на карте динамически отображается метка показывающая местонахождение объекта согласно последним полученным координатам. Для увеличения/уменьшения масштаба карты используются комбинации клавиш быстрого доступа **Ctrl+S/Ctrl+D**;

*Информация по объекту*. Отображает основную необходимую в рамках ГЗ информацию по объекту тревоги;

*Протокол действий*. В данном списке отображается последовательность действий относительно выбранной тревоги по времени их выполнения;

*Протокол событий*. Отображается список событий касательно объекта выбранной тревоги;

*Строка статуса*. В строке статуса отображается состояние подключения к сети, имя пользователя, идентификационной номер ГЗ, а также информация о доступном обновлении;

*Панель действий*. Представляет из себя набор кнопок для выполнения основных функций программы по работе с тревогами;

### *Порядок работы*

Далее приведен алгоритм последовательности действий сотрудника ГЗ при обработке тревоги с помощью АРМ "Группы задержания".

а) Поступление новой тревоги назначенной ОД через веб-интерфейс ПАК "ВсМК" по средством вызова ГЗ.

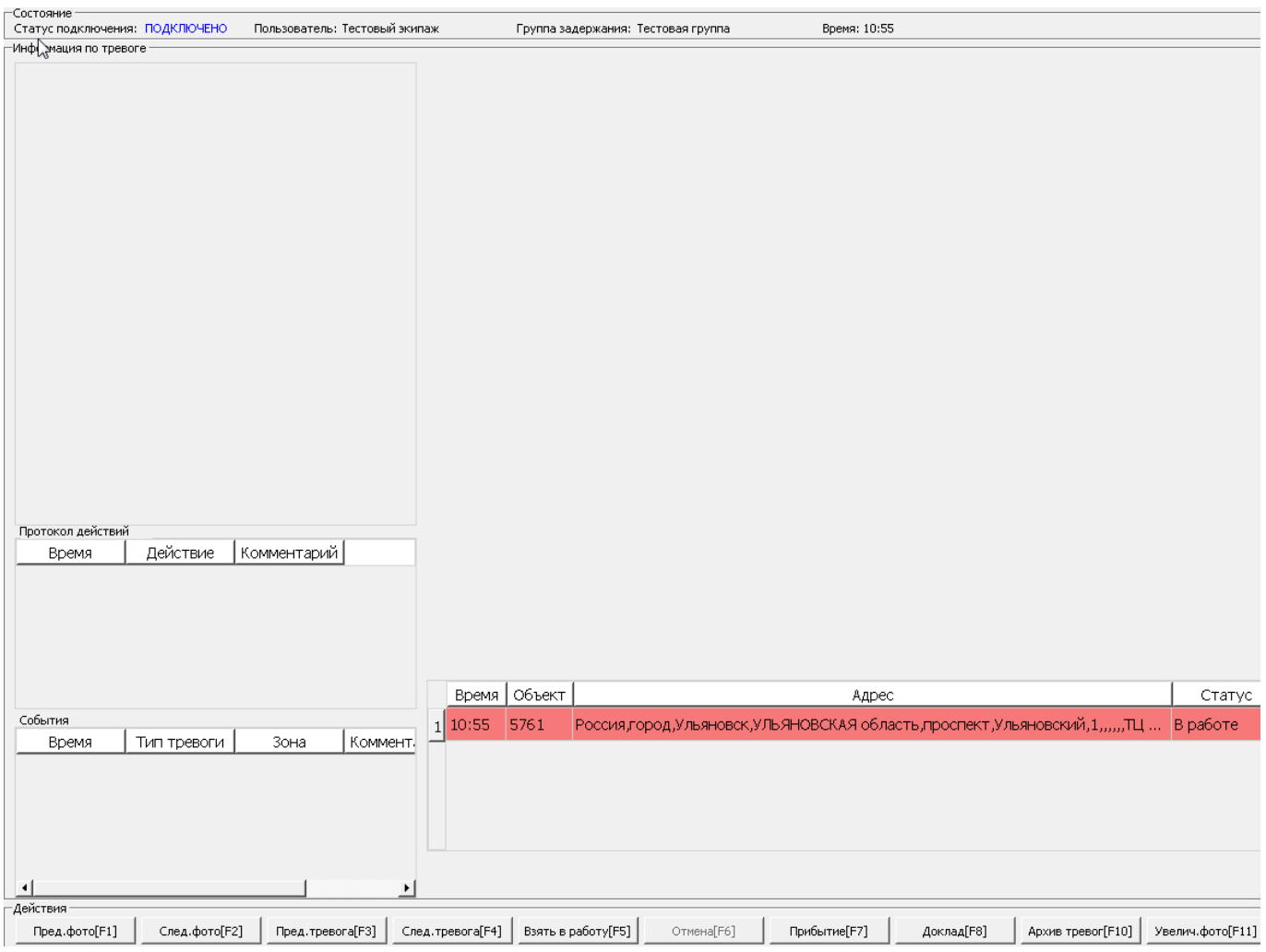

Если на данный момент в *Списке тревог* только одна поступившая тревога, то для её выделения и загрузки информации необходимо нажать **F4**, если тревог несколько то можно переключаться между ними клавишами быстрого доступа **F3** и **F4**, соответствующими кнопками на *Панели действий*, либо непосредственно кликом по тревоге с помощью указателя мыши.

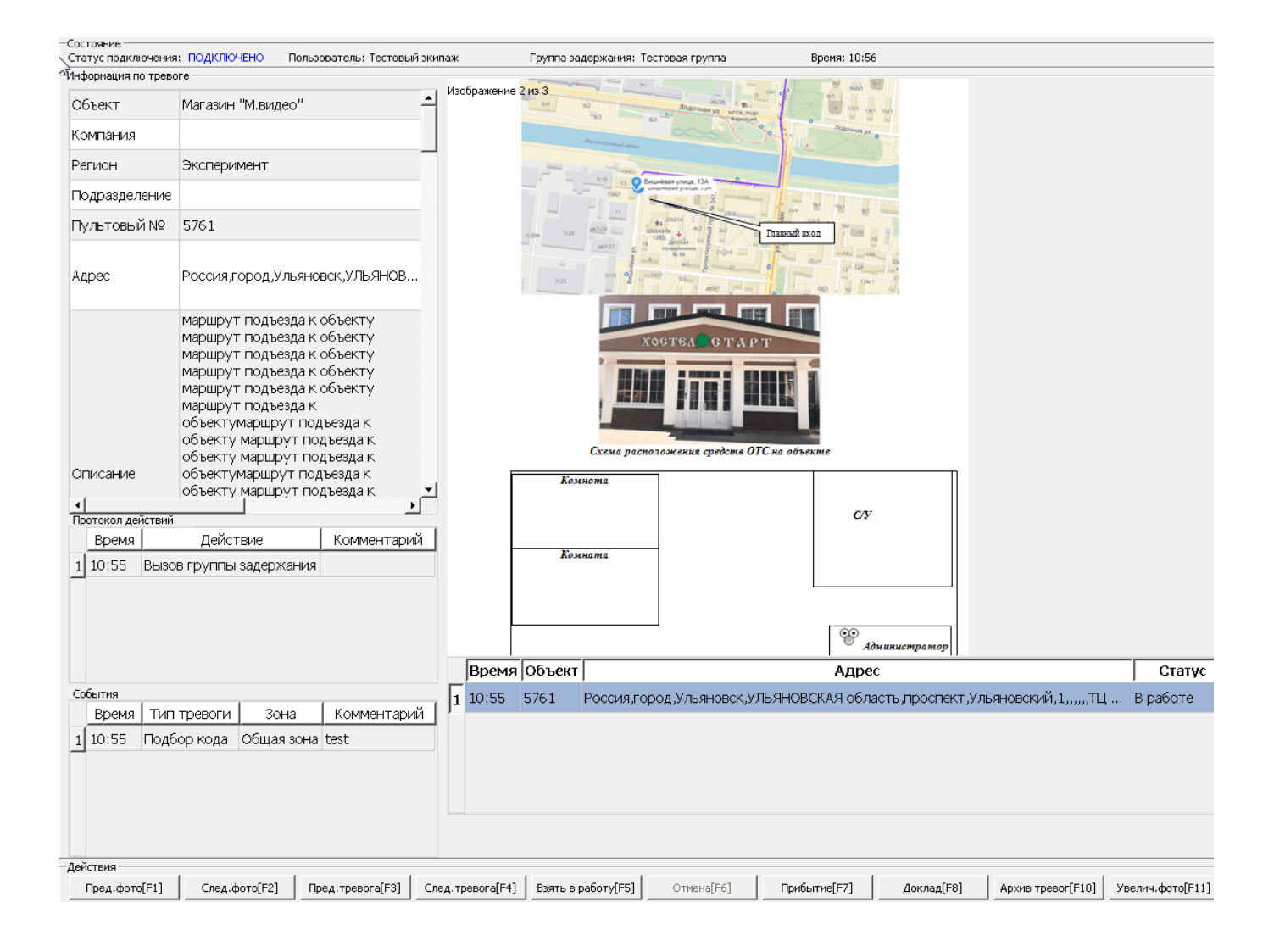

### Выделенная тревога в *Списке тревог* подсвечивается серо-голубым цветом.

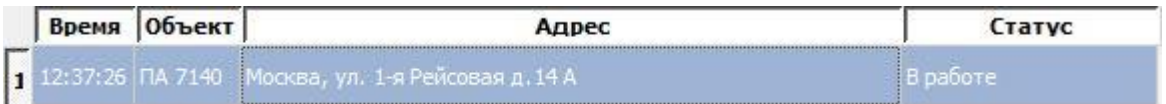

б) Для взятия выделенной тревоги в работу необходимо нажать клавишу быстрого доступа **F5**, либо кнопку *Взять в работу* на *Панели действий*. Единовременно в работе у ГЗ может быть только одна тревога, для отмены взятия в работу выделенной тревоги необходимо нажать **F6**, либо кнопку \*Отмена\* на *Панели действий*.

После успешного выполнения команды взятия тревоги в работу в *Протоколе действий* будет отображена соответствующая информация,

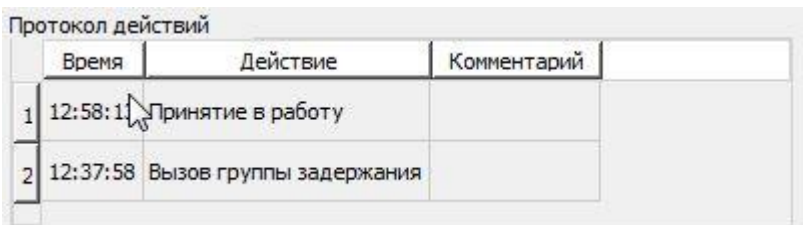

также данная тревога будет выделена зеленым цветом в *Списке тревог*.

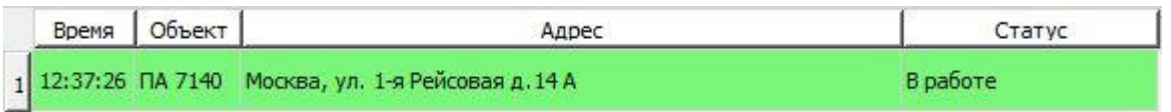

в) Прибытие ГЗ по текущей тревоге может сопровождаться необязательным комментарием, отправка отчета о прибытии производится с помощью нажатия клавиши **F7**, либо кнопки *Прибытие* на *Панели действий*, клавиша быстрого доступа **F12** для отправки отчета.

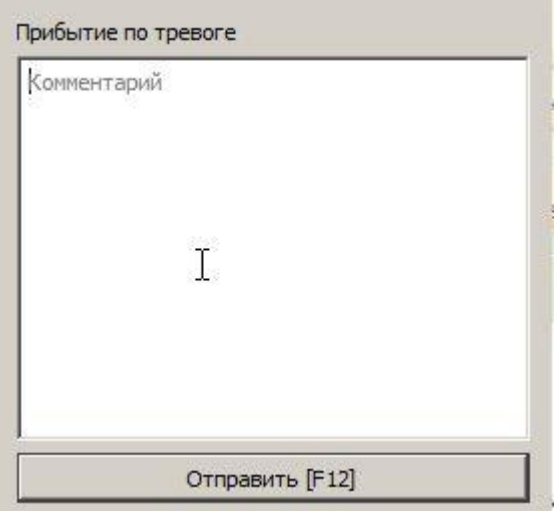

г) Доклад ГЗ по текущей тревоге, должен также сопровождаться отправкой отчета с комментарием ГЗ с помощью нажатия клавиши **F8**, либо кнопки *Доклад* на *Панели действий*. Действие осуществляется с помощью аналогичной формы ввода текста (клавиша быстрого доступа **F12** для отправки отчета).

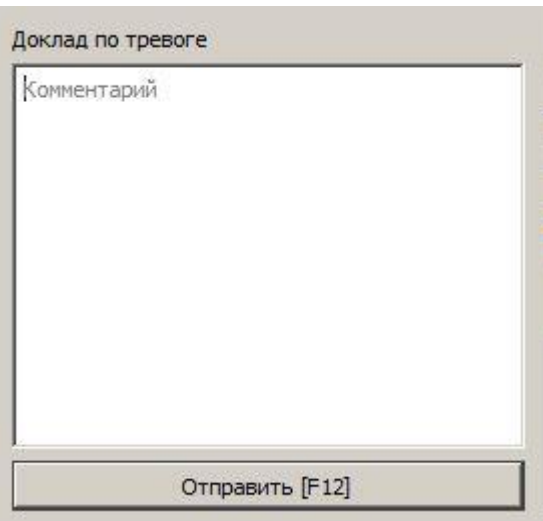

Соответственно при успешной отправке отчетов в протоколе действий они должны отображаться.

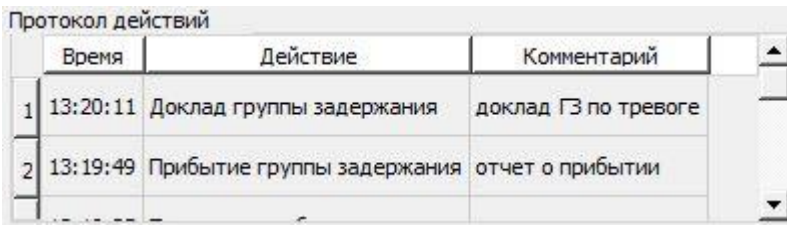

д) Просмотр архивных тревог выполняется нажатием клавиши **F10**, либо кнопки *Архив тревог* на *Панели действий*, представляет из себя таблицу со списком последних завершенных тревог назначенных текущей ГЗ.

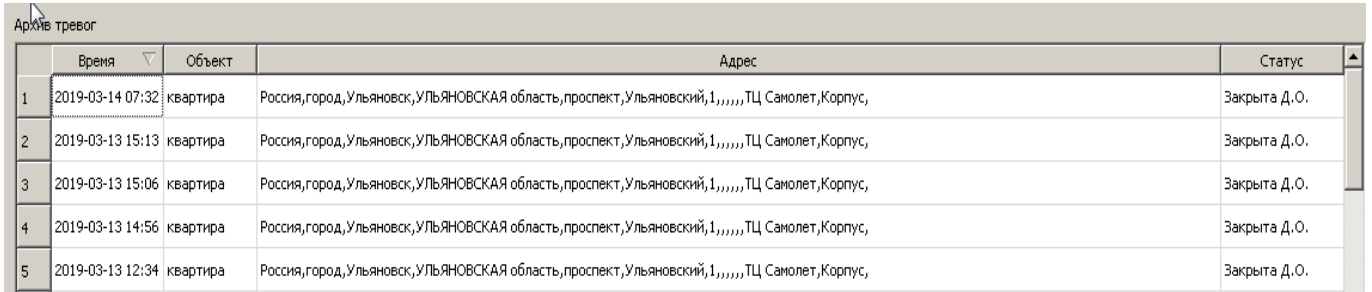

#### *Обновление программы*

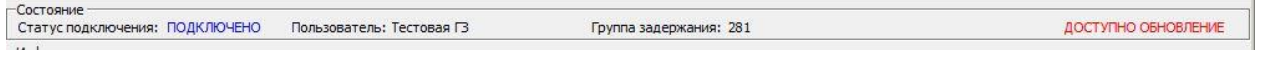

*ООО «Бизнес Мониторинг», support@pakvcmk.ru , 8-800-250-17-44* Страница 19

Обновление программы происходит автоматически, после запуска программа проверяет наличие новой версии на сервере и при наличии таковой скачивает обновление, после авторизации в правом верхнем углу будет выведено сообщение "ДОСТУПНО ОБНОВЛЕНИЕ", для того чтобы запустить процесс автоматического обновления, необходимо нажать сочетание клавиш **Ctrl+R**, после чего главное окно программы закроется и в фоновом режиме запуститься процесс обновления, далее если процесс обновления прошел успешно, будет произведен запуск уже новой версии программы.

### **5. Устранение неполадок**

В процессе работы при возникновении проблем с получением тревог или отправкой команд, либо если не удается пройти процедуру авторизации (хотя логин и пароль точно вводятся правильно), в большинстве случаев достаточно перезапустить программу (либо нажать комбинацию клавиш **Ctrl+W**) и попробовать выполнить последние действия еще раз, такие ситуации могут возникнуть из-за проблем с сетевым соединением, например если пользователь находится в зоне помех, движется на большой скорости или находится в зоне плохого покрытия сигнала GPRS/3G.

Если программа не запускается после обновления, либо работает некорректно, необходимо отправить на электронную почту pakarmhelp@yandex.ru файл logger.log для диагностики проблемы, который находится в каталоге куда была установлена программа (по умолчанию C:\RGarm).